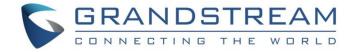

# Grandstream Networks, Inc.

**UCM63xx Series** 

**Grandstream Wave Web Admin Guide** 

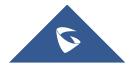

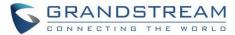

# **Table of Contents**

| CHANGE LOG                  | 5   |
|-----------------------------|-----|
| Firmware 1.0.13.6           | 5   |
| Firmware 1.0.11.9           | 5   |
| Firmware 1.0.9.10           | 5   |
| Firmware 1.0.7.12           | 5   |
| Firmware 1.0.7.9            | 5   |
| Firmware 1.0.5.4            | 6   |
| Firmware 1.0.3.10           | 6   |
| Firmware 1.0.2.25           | 6   |
| INTRODUCTION                | 7   |
| Overview                    | 7   |
| Feature Highlights          | 7   |
| Specifications              | 8   |
| WEBRTC CONFIGURATION        | 9   |
| CONTACTS MANAGEMENT         | 11  |
| MULTIMEDIA MEETING          | 14  |
| Creating Meeting Room       | 15  |
| Meeting Settings            | 16  |
| Managing Multimedia meeting | 18  |
| SCHEDULE A MEETING          | 20  |
| OPERATOR PANEL              | 28  |
| Configure Operator Panel    | 28  |
| UI CUSTOMIZATION            | 30  |
| IM DATA CLEANING            | 31  |
| CLOUD IM                    | 33  |
| CLOHD IM                    | K 6 |

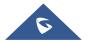

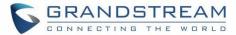

# **Table of figures**

| Figure 1: Wave Web Support for Extension                    | 9  |
|-------------------------------------------------------------|----|
| Figure 2: Global Conference Options                         | 9  |
| Figure 3: Extension Basic Settings                          | 11 |
| Figure 4: Adding/Editing Departments                        | 11 |
| Figure 5: Department Management                             | 12 |
| Figure 6: Contact Management interface                      | 12 |
| Figure 7: Contacts display on Wave web                      | 13 |
| Figure 8: Multimedia Meeting                                | 15 |
| Figure 9: Meeting Room Parameters                           | 16 |
| Figure 10: Meeting Settings                                 | 18 |
| Figure 11: Ongoing Meeting with Participants                | 19 |
| Figure 12: Schedule meeting Interface                       | 21 |
| Figure 13: Multimedia Meeting Schedule Parameters           | 23 |
| Figure 14: Scheduled Meeting Starting soon                  | 23 |
| Figure 15: Email Reminder for the Scheduled Meeting         | 24 |
| Figure 16: Meeting report email                             | 25 |
| Figure 17: Meetings Schedule                                | 26 |
| Figure 18: Meeting details                                  | 26 |
| Figure 19: Meeting Scheduled – Ongoing                      | 27 |
| Figure 20: Meeting Schedule - Completed                     | 27 |
| Figure 21: Scheduled cleanup for multimedia meeting history | 27 |
| Figure 22: Operator Panel Interface                         | 28 |
| Figure 23: Company Brand Customization Interface            | 30 |
| Figure 24: Manual IM Data cleaning                          | 31 |
| Figure 25: Automatic IM Data Cleaner                        | 32 |
| Figure 26: Cloud IM                                         | 33 |

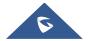

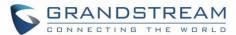

# **Table of tables**

| Table 1: Wave Web Specifications               | 8  |
|------------------------------------------------|----|
| Table 2: Global Conference Options             | 10 |
| Table 3: UCM Multimedia Meeting Specifications | 14 |
| Table 4: UCM meeting Room Parameters           | 16 |
| Table 5: Meeting Settings                      | 16 |
| Table 6: Scheduled Meeting parameters          | 2  |
| Table 7: Automatic IM Data Cleaner             | 32 |
| Table 8: Cloud IM parameters                   | 33 |

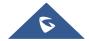

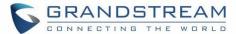

# **CHANGE LOG**

### **Firmware 1.0.13.6**

- Made several UI improvements.
- Added Portuguese and Vietnamese language support. [Table 1: Wave Web Specifications]
- Added support to set permissions in the UCM admin to allow Wave users to view the specific contacts. [CONTACTS MANAGEMENT]

### **Firmware 1.0.11.9**

- Added support for Operator Panel. [OPERATOR PANEL]
- Support multi-terminal synchronization of call records. [call records]
- Merged audio conference and video conference to Conference module. [MULTIMEDIA MEETING]

### **Firmware 1.0.9.10**

- Added support for deleting the most recent meeting of the recurring scheduled meeting and the entire recurring meeting. [SCHEDULE A MEETING]
- Added support for UI customization. [UI CUSTOMIZATION]

### **Firmware 1.0.7.12**

• Added support for email reminder when editing the time of a scheduled meeting. [Email Reminder]

#### **Firmware 1.0.7.9**

- Video/Audio meeting room cancel the host password and meeting password. [Creating Meeting Room]
- Add email reminder configuration in meeting room. [Figure 15: Email Reminder for the Scheduled Meeting]
- Record the actual member information in the historical schedule meeting details. [Figure 20: Meeting Schedule - Completed]
- Clean up the history of audio and video schedule meeting regularly. [Figure 21: Scheduled cleanup for multimedia meeting history]
- Added support to use Cloud IM service. [CLOUD IM]
- Support to join the schedule meeting 10 minutes in advance and affected by meeting management.

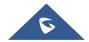

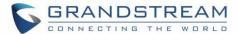

### [SCHEDULE A MEETING]

### **Firmware 1.0.5.4**

- Added Historical Meetings for Conference Schedule. [Figure 20: Meeting Schedule Completed]
- Added post-meeting report email reminder. [Email Reminder]
- Improve meeting room specifications. [MULTIMEDIA MEETING]
- Added ability to customize LOGO. [UI CUSTOMIZATION]
- Added the ability to clean IM Data. [IM DATA CLEANING]

### **Firmware 1.0.3.10**

No major changes.

### **Firmware 1.0.2.25**

This is the initial version.

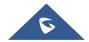

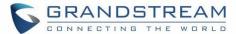

# INTRODUCTION

#### **Overview**

Wave web is a client application for the UCM63xx series IP PBX users to use web browser to participate in web video/audio conferences and make calls via WebRTC. With Wave web client, users can easily create, schedule, manage, and join video conference calls, share presentation, chat during conference calls, register UCM extension and make point-to-point calls. Wave web helps enterprise users to join meetings and communicate efficiently. It is an ideal product for enterprises looking for tools for users to communicate and work productively.

### **Feature Highlights**

- Supports Google Chrome v75+ and Mozilla Firefox v70+.
- Native integration with UCM including contacts and ability to display SIP users' online status.
- Supports LDAP to access contacts in the UCM LDAP server.
- Supports call display, voicemail, and call encryption.
- Support synchronized multi-terminal call records.
- Supports call history.
- Supports Operator Panel
- High quality point-to-point audio and video calling.
- Full integration with Grandstream UCM6300 IP PBX, including creation of QR code for automatic login, call transfer, call recording from server and etc.
- Supports Opus and G.722 for HD audio. Jitter resilience up to 50% audio packet loss and 20% video packet loss.
- Supports H.264.
- Supports joining meeting via link without logging in.
- Supports schedule meeting and meeting now at anywhere anytime.
- Built-in NAT traversal including automatic NAT discovery and TURN/ICE.
- Integrated UCM user portal entry to access personal data, follow me settings, SCA, wakeup calls etc.

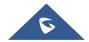

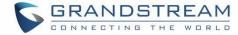

# **Specifications**

**Table 1: Wave Web Specifications** 

| Protocols/Standards              | SIP RFC3261, TCP/IP/UDP, RTP/RTCP, HTTP/HTTPS, DNS (A record, SRV, NAPTR), STUN/TURN/ICE, SIMPLE, LDAP, TLS, SRTP, IPv6                                                                                                    |
|----------------------------------|----------------------------------------------------------------------------------------------------|
| Voice Codecs and<br>Capabilities | Opus, G.711 A-law/U-law, G.722, G722.1 G722.1C, G.723.1 5.3K/6.3K, G.726-32, G.729A/B, iLBC, GSM, NetEQ FEC 2.0, NACK Full-duplex speaker, AEC, AGC, Noise Reduction, PLC, Adaptive JIB                                                                                                    |
| DTMF                             | In-audio, RFC2833, SIP INFO                                                                                                    |
| Video Codecs and<br>Capabilities | H.264, H.263, H.263+, H.265, VP8  1080P HD video, supports displaying multiple videos, screen sharing, camera on/off, GS-FEC                                                                                                    |
| Telephony Features               | Call hold/unhold, mute/unmute, call transfer, audio meeting room, video meeting room, call history, scheduling meeting, voicemail, call recording and etc.  User portal entries allows access for personal data, wakeup call settings, SCA, follow me settings, call queue, CDR, CRM user settings and etc. |
| UCM Applications                 | Supports UCM feature codes (transfer, call park, recording, meeting control options and etc.)                                                                                                    |
| QoS                              | Layer 3 QoS (ToS, DiffServ, MPLS)                                                                                                    |
| Security                         | SIP over TLS, SRTP (128-bit and 256-bit), HTTPS                                                                                                    |
| Multi-language<br>Support        | English, Simplified Chinese, French, Arabic, Spanish, Portuguese, Vietnamese, and other languages.                                                                                                    |
| Login                            | Supports login with SIP extension and password.  Supports joining meeting via link without logging in.                                                                                                    |
| Upgrade                          | Wave Web client is built in with UCM and upgrades via UCM.                                                                                                    |

Please visit our website for more Wave web information and product documentations:

https://www.grandstream.com

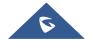

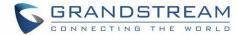

# WEBRTC CONFIGURATION

Grandstream Wave feature requires UCM WebRTC function which is build-in. To check and ensure that the UCM has WebRTC turned on, please make sure of the following:

 Select the extensions that would use Wave Web and enable Wave on them under Basic Settings section.

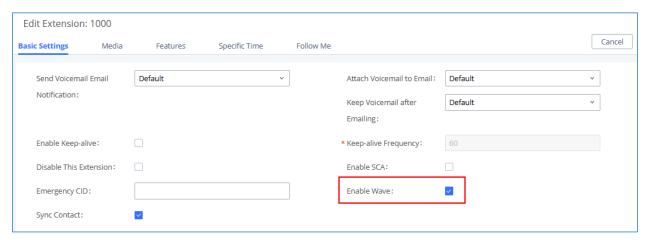

Figure 1: Wave Web Support for Extension

Also, the administrator can configure some global conference options like the maximum Concurrent
Audio and Voice quality a conference can have by navigating to UCM web UI admin page → PBX
Settings → General Settings like shown in the figure below.

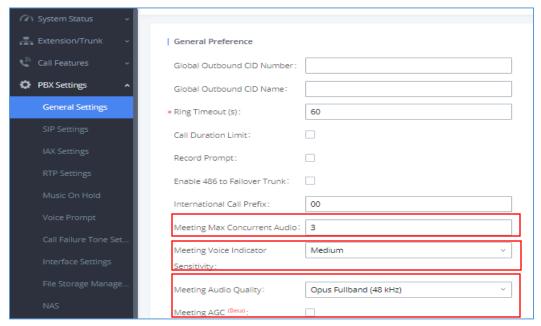

Figure 2: Global Conference Options

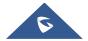

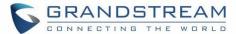

| Conference Max Concurrent Audio              | Configures the maximum number of participants that can be heard simultaneously in audio/video conferences. If the number of participants talking at any given point exceeds this value, the audio of the excess participants will not be heard                                                                                                    |
|----------------------------------------------|----------------------------------------------------------------------------------------------------|
| Conference Voice<br>Indicator<br>Sensitivity | Configures the sensitivity of the talking indicator in conferences. Setting this higher will make the talking indicator appear more easily for lower volumes of audio. The options available are: Very High, High, Medium, Low.  Note: This does not adjust audio input sensitivity itself. Lower volumes of sounds may still be heard even if the talking indicator does not show the source. |
| Conference Voice Quality                     | Configures the voice quality of audio and video conferences, two options are available:  OPUS Fullband (48KHZ)  OPUS Narrowband (8KHZ)                                                                                                    |
| Meeting AGC                                  | During the recording process, the system automatically adjusts the volume according to the volume of the sound, so that the volume of the sound is as consistent as possible. Make it clearer and more pleasant to hear.                                                                                                    |

**Table 2: Global Conference Options** 

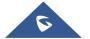

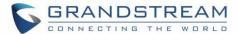

# **CONTACTS MANAGEMENT**

When the "Sync Contact" is enabled, this extension will be displayed in the UCM and Wave contact list. If disabled, it will not be shown in the contact list, but Wave users will still be able to manually dial the extension number.

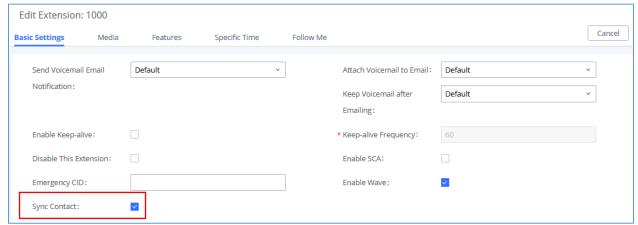

Figure 3: Extension Basic Settings

Currently, it is possible to manage which group of extensions otherwise known as Department can see which group from the Wave web. By default, you can either set to "see all" or "see department".

The former allows all contacts to see all the other departments, while the latter allows contacts to see only the other contacts within the same groups. You can also set a custom privilege in case you want contacts in two or more departments to be able to see each other. E.g., Marketing department would have to be able to see Sales department.

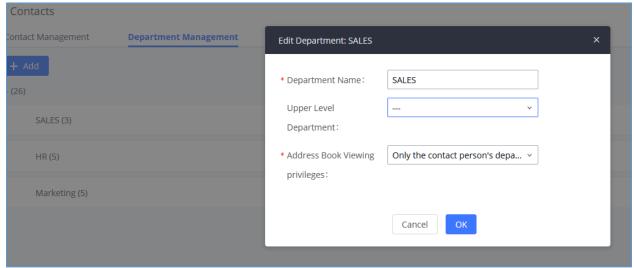

Figure 4: Adding/Editing Departments

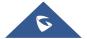

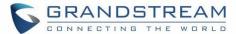

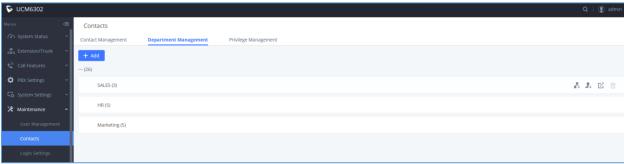

Figure 5: Department Management

The Contact Management section will show each extension and the department it belongs to.

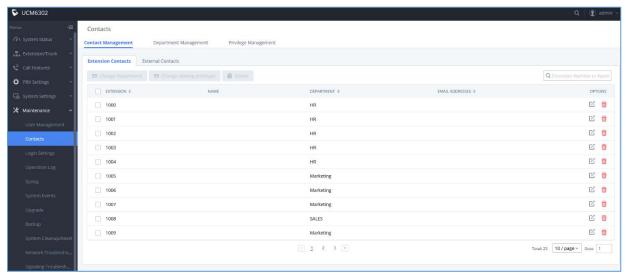

Figure 6: Contact Management interface

On the Wave web interface, the contacts within the authority will be displayed on the Contacts section, as shown in the illustration below. Users can select **All** to display all available contacts, or **Favorites** to display favorites contacts only.

**Note**: The contacts displayed in the Grandstream Wave web portal contain UCM extensions (based on contact privilege settings), meeting room extensions, and LDAP contacts (based on the UCM's LDAP phonebook settings). (Refer to the UCM630x/A User Manual for more details)

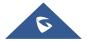

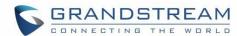

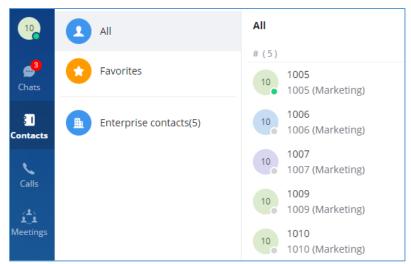

Figure 7: Contacts display on Wave Web

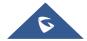

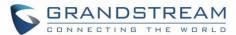

# **MULTIMEDIA MEETING**

The UCM630X supports multimedia meeting room allowing multiple rooms used at the same time.

The multimedia meeting room configurations can be accessed under Web GUI **Call Features** Multimedia Meeting. In this page, users could create, edit, view, invite, manage the participants, and delete multimedia meeting rooms. The multimedia meeting room status and meeting call recordings (if recording is enabled) will be displayed in this web page as well.

For video meeting, which is based on WebRTC, participants can join the meeting from PC without installing extra plug-in or software.

The UCM admin can create multiple multimedia meeting rooms for users to dial in.

**Table 3: UCM Multimedia Meeting Specifications** 

| UCM630x series | Number of public meeting rooms | Participant limit |
|----------------|--------------------------------|-------------------|
| UCM6301        | 4                              | 75                |
| UCM6302        | 8                              | 150               |
| UCM6304        | 15                             | 200               |
| UCM6308        | 25                             | 300               |

Meeting room specifications affect the user participation to a certain extent. The UCM supports forecasting of meeting resources. There will be corresponding judgments and adjustments in the following scenarios:

- 1. When the conference resources are full, members of the schedule conference room cannot join the conference in advance.
- 2. When conference resources are full, joining a conference is prohibited when a point-to-point call is transferred to a conference.
- 3. When the conference resources are full, when the IM group chat initiates a conference, it is forbidden to join the conference.
- 4. When the conference resources are full, when an instant conference is initiated, joining the conference is prohibited.
- 5. Close other instant conferences or scheduled conferences that have timed out to ensure that all invited members of the scheduled conference can enter the conference.

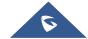

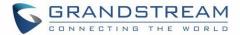

- 6. If the number of invited members in the ongoing conference exceeds the maximum number of resources in the conference, the invitation of members is not allowed to join the conference.
- 7. Turn on the flow control of video and presentation in the meeting room.

Log in to the UCM Web GUI and open the Call Features → Multimedia Meeting page to manage the conference room. Users can create, edit, view, invite, manage meeting members, and delete meeting rooms. The conference room status and conference call recording (if recording function is enabled) will be displayed on the page. The meeting rooms in the list include public meeting rooms and random meeting rooms. For temporary meeting room administrators, only the "batch kicking people" function is supported. The temporary meeting room has no meeting password and host code. The member who initiates the group meeting is the host, and ordinary members have the right to invite.

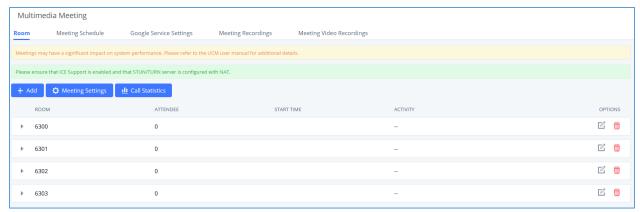

Figure 8: Multimedia Meeting

- Click on "+Add" to create a new audio conference room.
- Click on to edit the audio conference room.
- Click on to delete the audio conference room.

### **Creating Meeting Room**

Click on "+ Add" to create a new conference room. Users will be prompted to configure the following options for the multimedia meeting room:

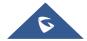

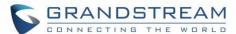

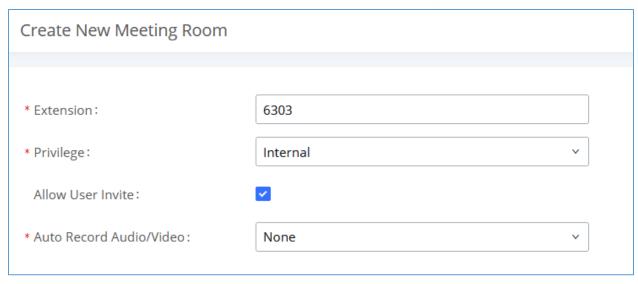

Figure 9: Meeting Room Parameters

**Table 4: UCM meeting Room Parameters** 

| Extension                  | Configure the conference number for the users to dial into the conference.  Note: Up to 64 characters.                                                                                                    |  |
|----------------------------|----------------------------------------------------------------------------------------------------|--|
| Privilege                  | Please select the permission level for outgoing calls. Default is internal.                                                                                                    |  |
| Allow User Invite          | If enabled, users could press 0 to invite other users (with the users' permission) or press 1 to invite other users (without the user's permission) to join the conference. The default setting is "No".  Note:  Conference administrator can always invite other users without enabling this option.                |  |
| Auto Record<br>Audio/Video | If selected, the meeting will be recorded and saved as either a .WAV or .MKV file. The default filename is meeting-\${Meeting Number}-\${UNIQUEID}. Recordings can be downloaded from either the Meeting Recordings or the Meeting Video Recordings page. Video recordings require external storage to be available. |  |

# **Meeting Settings**

Click Meeting Settings on the multimedia meeting room page to access and configure global settings for all multimedia meeting rooms. Configuration settings page contains the following options:

**Table 5: Meeting Settings** 

| Enable Talk detection | If enabled, the AMI will send the corresponding event when a user |
|-----------------------|-------------------------------------------------------------------|
|                       | starts or ends talking.                                           |

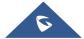

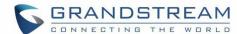

| DSP Talking Threshold      | The time in milliseconds of sound above what the DSP has established as base line silence for a user before a user is considered to be talking. This value affects several operations and should not be changed unless the impact on call quality is fully understood, the default value is 200.                                                                                    |
|----------------------------|----------------------------------------------------------------------------------------------------|
| DSP Silence Threshold      | The time in milliseconds of sound falling within the what the DSP has established as base line silence before a user is considered to be silent. This value affects several operations and should not be changed unless the impact on call quality is fully understood, the default value is 2500.                                                                                  |
| Max Number of Video Feeds  | Set the maximum number of video feeds supported per meeting room(4, 6 or 9).                                                                                                    |
| Audio Codec Preference     | Configures the preferred codecs for temporary accounts such as meeting participants who joined via link.                                                                                                    |
| Packet Loss Retransmission | Packet Loss Retransmission configuration for temporary accounts (meeting participants without registered extensions who entered the meeting via link)                                                                                                    |
| Jitter Buffer              | Select jitter buffer method for temporary accounts such as meeting participants who joined via link.  Disable: Jitter buffer will not be used.  Fixed: Jitter buffer with a fixed size (equal to the value of "Jitter Buffer Size")  Adaptive: Jitter buffer with an adaptive size that will not exceed the value of "Max Jitter Buffer").  NetEQ: Dynamic jitter buffer via NetEQ. |

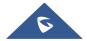

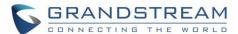

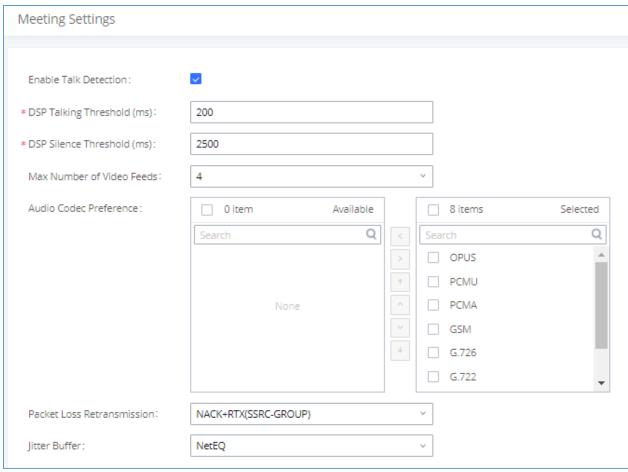

Figure 10: Meeting Settings

# **Managing Multimedia meeting**

During the conference call, users can manage the conference from Web GUI after logging in as admin.

- Click on on the left of each conference room to expand real-time participant list for the admin to view.
- Click on to remove selected participants from the conference.
- Click on to mute selected participants.
- Click on to unmute selected participants.
- Click on to invite contact group or remote conference room so multiple conference rooms that can be bridged.
- Click on to invite other users into the conference room.

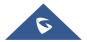

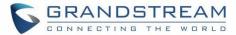

- This indicates the conference room is unlocked. Click on to lock conference. If the conference is locked, no new party can be invited or can join the conference.
- This indicates the conference room is locked. Click on to unlock this conference room.

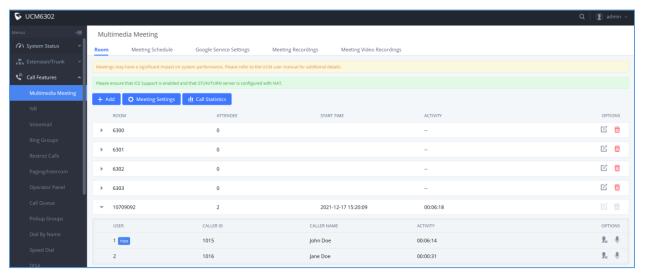

Figure 11: Ongoing Meeting with Participants

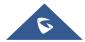

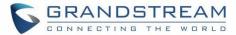

# **SCHEDULE A MEETING**

UCM admin can log in UCM web UI to schedule a meeting. Log in to the UCM Web GUI, open the Call Features → Multimedia Meeting → Meeting Schedule page. Users can create, edit, view, and delete a meeting Schedule.

The following is a set meeting room reservation, which shows the ongoing and pending reservations. Once the conference room is reserved, all users will be removed from the conference room at the start time, and extensions will no longer be allowed to enter the conference room. At the scheduled meeting time, UCM will send invitations to the extensions that have been selected to participate in the meeting. At the same time, it supports users to enter the meeting 10 minutes in advance. If the current meeting is occupied, enter the waiting room, and wait (members joining the meeting in advance occupy global member resources, but it will be released after the scheduled meeting starts); otherwise, you can join the meeting directly and the meeting will be held in advance. After the meeting ends, the reservation record is transferred to the historical meeting list. History meeting displays the information of the ended and expired meetings.

- Click on "Schedule Meeting" to add a new Meeting Schedule.
- Click on to edit a scheduled meeting.
- Click on to view meeting schedule details.
- Click on to delete the meeting schedule. Click the button, you can choose to delete the most recent meeting of the meeting room or delete the entire recurring meeting to delete the meeting room reservation.

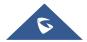

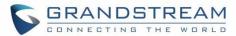

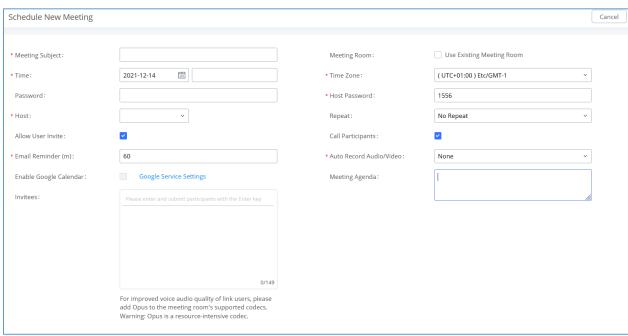

Figure 12: Schedule meeting Interface

**Table 6: Scheduled Meeting parameters** 

| Schedule Options  |                                                                                                    |
|-------------------|----------------------------------------------------------------------------------------------------|
| Meeting Subject   | Configure the name of the scheduled conference. Letters, digits, Other special characters are also supported. such as $\#\%@$ *=                                                                                                    |
| Meeting Room      | Select a conference room for this scheduled conference.                                                                                                    |
| Time              | Configure the meeting date and time.                                                                                                    |
| Time Zone         | Select the meeting time zone.                                                                                                    |
| Password          | Configure the conference login password.                                                                                                    |
| Host Password     | Configure the Host Password.  Note: It is randomly generated when first creating a new meeting Schedule.                                                                                                    |
| Host              | Configure Host.                                                                                                    |
| Repeat            | Choose when to repeat a scheduled conference.                                                                                                    |
| Allow User Invite | <ul> <li>If this option is enabled, the user can:</li> <li>Press '0' to invite others to join the meeting with invited party's permission</li> <li>Press '1' to invite without invited party's permission</li> <li>Press '2' to create a multi-meeting room to another meeting room</li> </ul> |

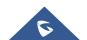

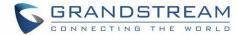

|                            | D (0) (                                                                                                    |
|----------------------------|----------------------------------------------------------------------------------------------------|
|                            | <ul> <li>Press '3' to drop all current multi-meeting rooms.</li> <li>Note:</li> <li>Meeting host is always allowed to access this menu.</li> </ul>                                                                                                    |
| Call Participant           | If enabled, the invited participants will be called upon meeting start time.                                                                                                    |
| Email Reminder (m)         | Email reminders will be sent out x minutes prior to the start of the meeting. Valid range is 5-1440. 60 is the default value. 0 indicates not to send out email reminders for the meeting.  Note: After editing the time of a single recurrence of a scheduled meeting, a cancelation email will now be sent out followed by a meeting update email.                                                                                                    |
| Auto Record<br>Audio/Video | If selected, the meeting will be recorded and saved as either a .WAV or .MKV file. The default filename is meeting-\${Meeting Number}-\${UNIQUEID}.  Recordings can be downloaded from either the Meeting Recordings or the Meeting Video Recordings page. Video recordings require external storage to be available .  This option is available when a meeting room is created and when scheduling a meeting.  - "Auto Record Audio/Video" option in meeting scheduling page takes priority over the same option in meeting room configuration page.  - "Auto Record Audio/Video" option in meeting room configuration page takes effect when users dial in meeting room directly. |
| Enable Google<br>Calendar  | Select this option to synchronize scheduled conference with Google Calendar.  Note: Google Service Setting OAuth2.0 must be configured on the UCM630X.                                                                                                    |
| Meeting Agenda             | Enter the meeting descriptions and it will show in the meeting invitation.                                                                                                    |
| Invitees                   | <ul> <li>Defines the extensions or emails of the participants to attend the scheduled conference.</li> <li>Enter the invitee's number or email address.</li> <li>After adding one invitee, click on ENTER to confirm.</li> <li>If the invitee's extension does not have email configured on the UCM extension setting, the user can click on "(Add Email)" to add an email for this invitee.</li> <li>To remove an invitee, click on "x" for the invitee.</li> </ul>                                                                                                    |

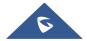

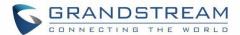

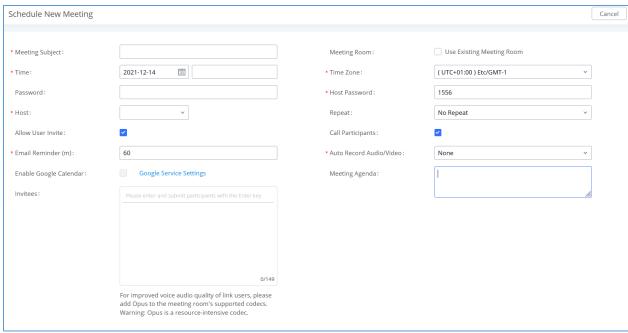

Figure 13: Multimedia Meeting Schedule Parameters

Once created, the Web GUI will display scheduled meetings under Unstarted Meeting,

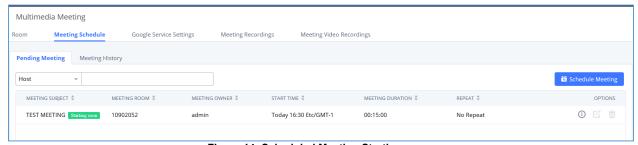

Figure 14: Scheduled Meeting Starting soon

After scheduling the meeting, an email reminder will be sent to the participants at the configured email reminder time. The email reminder will include the meeting details and a link to the meeting. Upon clicking the link, participants will be prompted to enter their Grandstream Wave portal passwords to log in and join the meeting.

#### Note:

When there is participant in the meeting, the meeting room configuration cannot be modified.

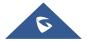

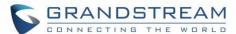

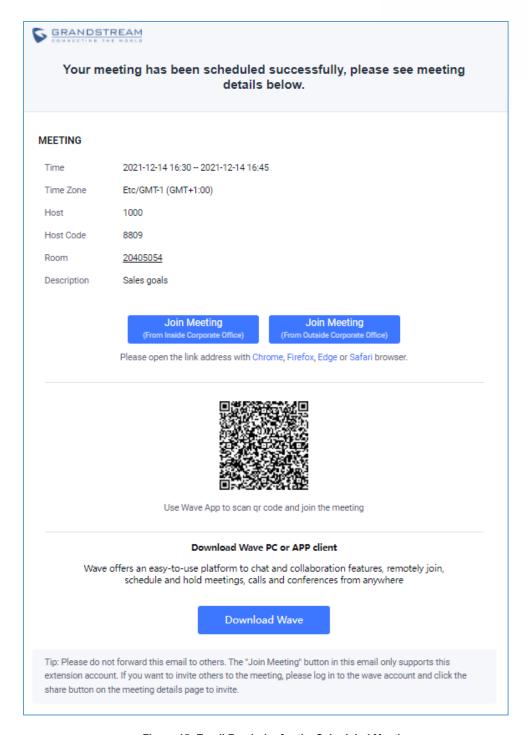

Figure 15: Email Reminder for the Scheduled Meeting

If meeting schedule information has been modified, participants will receive email update immediately.

To join meeting, the Wave user can click on the link in the email notification to join meeting directly, or Wave mobile app user can scan the QR code in the email notification to join meeting as well.

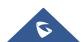

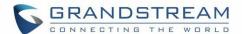

UCM administrator edit recurring meeting supports editing single and entire recurring meeting. When editing a single, if it is a public meeting room, it is allowed to change the meeting room number, while random meeting rooms are forbidden; the recurring period does not repeat by default. The edited single meeting needs to be displayed in the meeting list, and the start time of the changed recurring meeting needs to be postponed.

After the meeting scheduled is configured, the system will send the meeting report email to the host, and the host can view the meeting and participant information. As shown in the figure below:

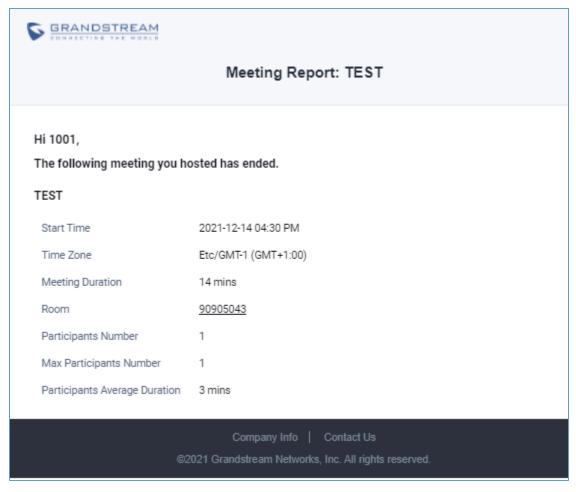

Figure 16: Meeting report email

Once the Meeting Schedule is configured, scheduled meeting will be displayed as below figure.

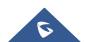

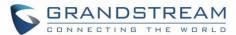

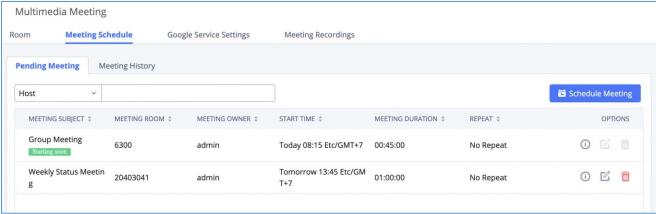

Figure 17: Meetings Schedule

• Click the button to view the meeting details in the Meeting room. The meeting details of Meeting History include actual participant information.

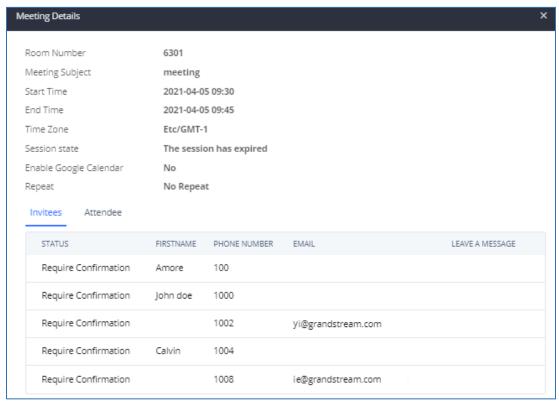

Figure 18: Meeting details

- Click on to edit the Meeting Schedule.
- Click on to delete the Meeting Schedule.

At the scheduled meeting time, UCM630X will send INVITE to the extensions that have been selected for conference.

Once the meeting starts, it will be displayed under **Pending Meeting** with an "Ongoing" status, as displayed below:

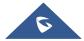

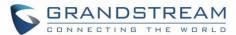

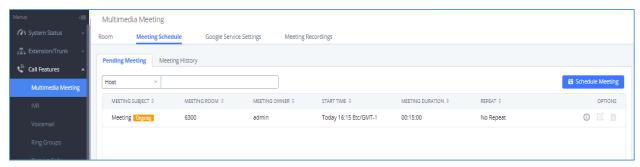

Figure 19: Meeting Scheduled - Ongoing

Once the conference is finished, the conference will be displayed under Historical meeting as below:

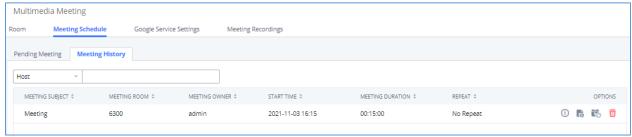

Figure 20: Meeting Schedule - Completed

- Click the button to download the Meeting Report of the meeting.
- Click the button to reschedule the Meeting.

In addition, once the meeting ends, the system will send a meeting report email to the host including PDF file where he/she can view the meeting, participant information, device type and trend graph of participant levels.

**Note:** Please make sure that outbound route is properly configured for remote extensions to join the meeting.

The users can Clean up the history of audio and video schedule meeting regularly.

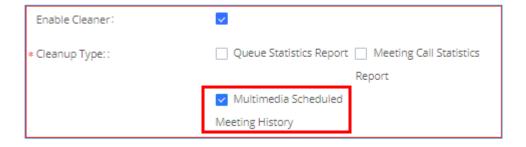

Figure 21: Scheduled cleanup for multimedia meeting history

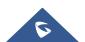

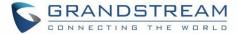

### **OPERATOR PANEL**

UCM supports the addition and configuration of the call console, which can realize one or more extensions as administrators to manage PBX activities, such as extension status, call queue status, call transfer, call monitoring, call hangup, etc. Grandstream Wave displays the status information of the extension, ring group, voice mailbox, call queue and parking space managed by the current extension. This chapter mainly introduces the configuration method of **Call Features** → **Operator Panel**.

# **Configure Operator Panel**

The call console can be set through Call Features -> Operator Panel.

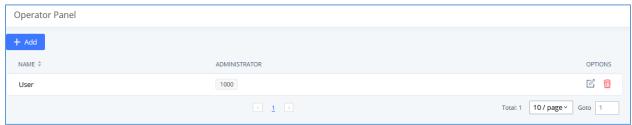

Figure 22: Operator Panel Interface

The steps to configure the call console are as follows:

- Click the "Add" button to add the call console.
- Click the button to edit the call console.
- Click the button to delete the call console.

Please refer to the following for the description of the specific configuration items of the Operator Panel:

Table 6: Attendance console configuration parameters

| Operator Panel    |                                                                                                    |
|-------------------|----------------------------------------------------------------------------------------------------|
| Name              | The Operator panel name.                                                                                                    |
| Administrator     | The operator of the call console can select extensions, extension groups, and departments. For the selected extension groups and departments, subsequent extensions will automatically become administrators.    |
| Management Module |                                                                                                    |
| Extension         | The selected extensions will be supervised by the administrator, and you can choose extensions, extension groups, and departments. For the selected extension groups and departments, subsequent extensions will |

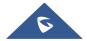

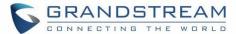

|                  | be automatically supervised by the administrator.                                                                                                    |
|------------------|----------------------------------------------------------------------------------------------------|
| Ring Groups      | The checked Ring Groups will be supervised by the administrator. Select "All", all Ring Groups and subsequent updates will be automatically supervised by the administrator. |
| Voicemail Groups | The checked Call Queue will be supervised by the administrator. Select "All", all Call Queue and subsequent updates will be automatically supervised by the administrator.   |
| Call Queue       | The checked Call Queue will be supervised by the administrator. Select "All", all Call Queue and subsequent updates will be automatically supervised by the administrator.   |
| Parking Lot      | The checked Parking Lot will be supervised by the administrator. Select "All", all Parking Lot and subsequent updates will be automatically supervised by the administrator. |

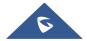

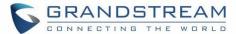

### **UI CUSTOMIZATION**

UCM needs to connect to GDMS, so an open beta plan package for RemoteConnect will be assigned to it to start with.

On the **UCM RemoteConnect**  $\rightarrow$  **UI customization page**, users can edit the company name and select a local image file as the new logo. The company name acts on the text part with the company's logo, and the pictures are in different formats and sizes according to the logo position, which are LOGO1 80\*80px, LOGO2 256\*256px, LOGO3 64\*64px (only "ico" format is supported), these logos will be displayed on the "UCM management platform/login", "Reset Password", "Email Template", "Wave\_PC", "Wave Login", "Browser Label", "Guide Page" interface preview.

Once done, the administrator can log in to the UCM management platform and customize the Wave LOGO, please refer to the UCM RemoteConnect user guide for details:

https://www.grandstream.com/hubfs/Product\_Documentation/UCM63xx\_RemoteConnect\_User\_Guide.pd f

After customizing the logo, all Logos on the Wave page are displayed as customized Logos.

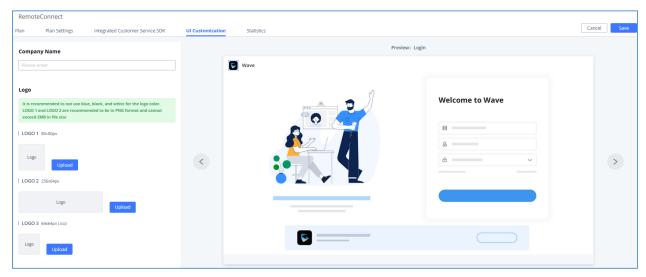

Figure 23: Company Brand Customization Interface

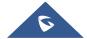

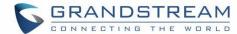

# **IM DATA CLEANING**

Administrators are able to clean the Instance message data generated during chat discussions using Wave web and in order to do that, please navigate the UCM630x web interface and go under **Maintenance** > **System Cleanup/Reset** > **Cleaner**.

It can either be done manually under Manual Cleaning as show below:

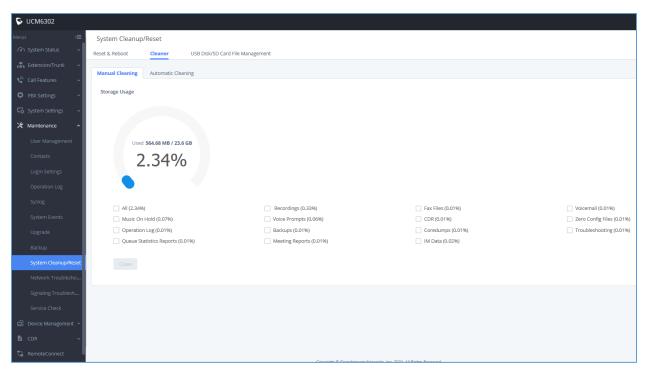

Figure 24: Manual IM Data cleaning

Alternatively, it can be done automatically by configuring IM Data Cleaner as shown below:

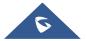

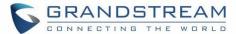

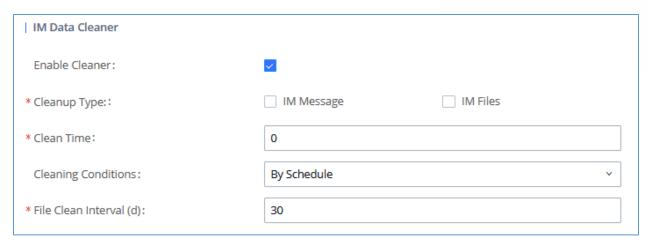

Figure 25: Automatic IM Data Cleaner

Table 7: Automatic IM Data Cleaner

| Enable Cleaner      | Enable the IM Data Cleaner function.                                                                                                    |
|---------------------|----------------------------------------------------------------------------------------------------|
| Cleanup Type        | Choose the cleanup type; either IM message or IM files or both.                                                                                                    |
| Clean Time          | Enter the hour of the day to start the cleaning. The valid range is 0-23.                                                                                           |
|                     | <b>By Schedule:</b> If the clean interval is 3, cleaning will be performed every 3 days to delete all files.                                                        |
| Cleaning Conditions | <b>By Threshold:</b> Check at the configured cleaning time every day to see if the storage threshold has been exceeded and perform cleaning of all files if it has. |
|                     | Keep Last X Days: Delete all files older than X days.                                                                                                    |
| File Clean Interval | Enter 1-30 to specify the day of the month to clean up the files.                                                                                                   |

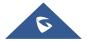

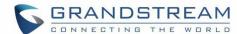

# **CLOUD IM**

When enabling the Cloud IM, all IM data in Grandstream Wave is stored in the external server Cloud IM, it is no longer stored in the UCM. The GDMS can configure CloudIM service for UCM devices. At this time, the UCM device synchronizes the configuration item information.

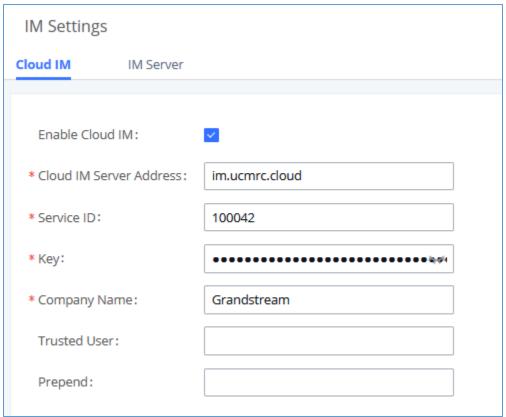

Figure 26: Cloud IM

**Table 8: Cloud IM parameters** 

| Enable Cloud IM            | You can configure it, if you have purchased the UCM Cloud IM package or the Grandstream IM server. If not, the configuration will not take effect, only the UCM local IM service is allowed. |
|----------------------------|----------------------------------------------------------------------------------------------------|
| Cloud IM Server<br>Address | The domain name or IP address of the Cloud IM server.                                                                                                    |
| Service ID                 | The service ID of the Cloud IM server.                                                                                                    |

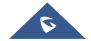

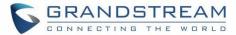

| Key          | The Key of the Cloud IM server.                                                         |
|--------------|-----------------------------------------------------------------------------------------|
| Company Name | The Company name.                                                                       |
| Trusted User | The trusted User of Cloud IM. Only letter, numbers, and special characters @ . allowed. |
| Prepend      | It is added before the extension number. like the extension prefix.                     |

**Note:** Only account details and department information will be synchronized on local IM and cloud IM. Other configurations such as profile picture, work status and favorite contacts will not be synchronized, and these are stored in local IM or cloud IM, respectively. Therefore, please be aware that when switching between local IM and cloud IM, part of the data cannot be synchronized and the previously stored data on local IM or cloud IM (depending on which one is switched to) will be retrieved.

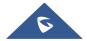